Some familiarity with the Macintosh and Photoshop 4.0 is very helpful. We also assume, you have a previously created, a scanned image or other image to open.

By following these instructions you will create text with a simple neon effect. You will also be learning a little about Filters, Layers and Layer Masks, as well as a few powerful time saving tricks for less mousing around. Another Text Effect can be found in the **Drop Shadow Tips & Tricks.**

# **Text With Simple Neon Glow**

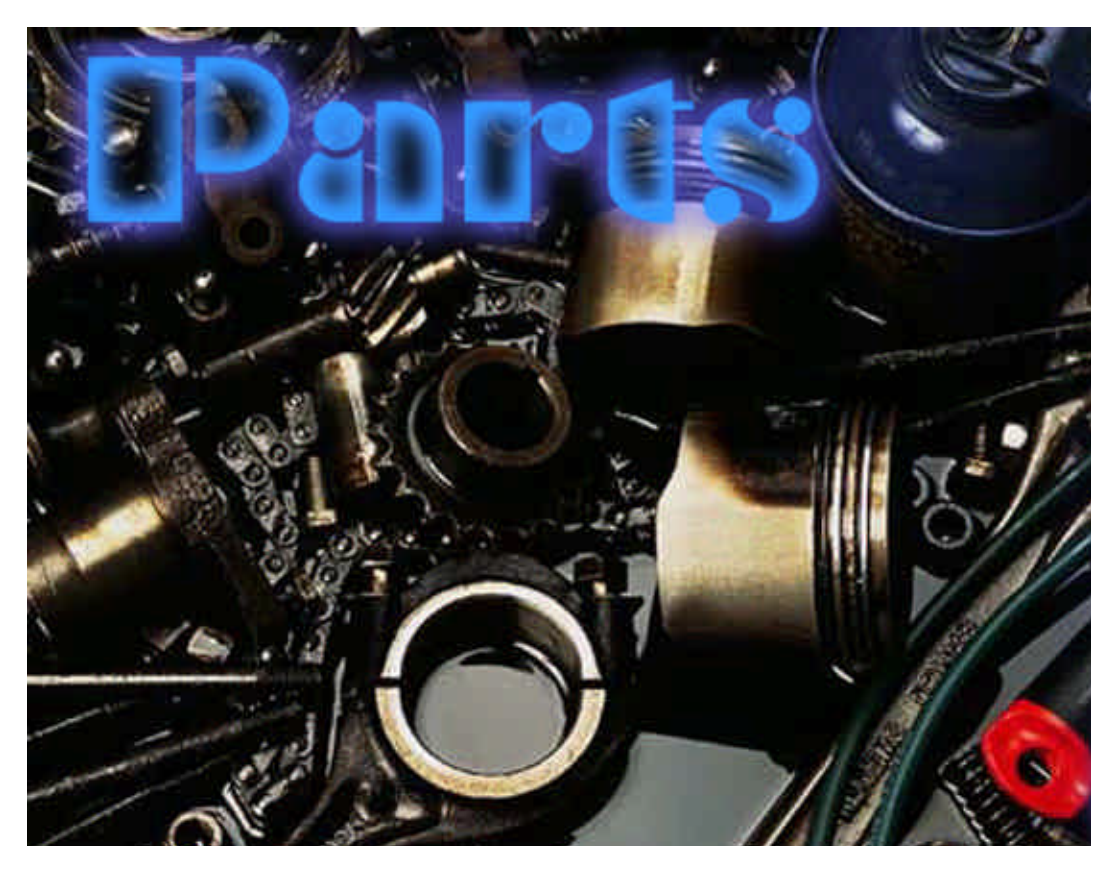

## **1. Open An Image & Rename The Layer**

**a)** Open your image. It will become the **Background Layer** by default.

**b)** Rename the **Image Laye**r (background) by double clicking on layer name. A dialog box will appear. Type in the new layer name.

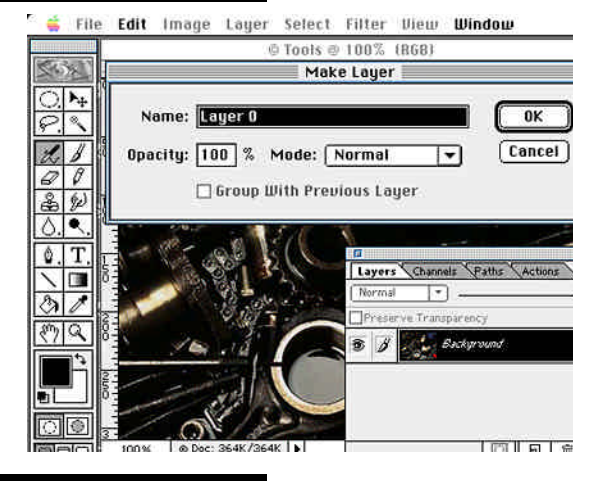

#### **2. Make A New Layer**

Click on the **New Layer Icon** at the botom of the **Layers Window**.

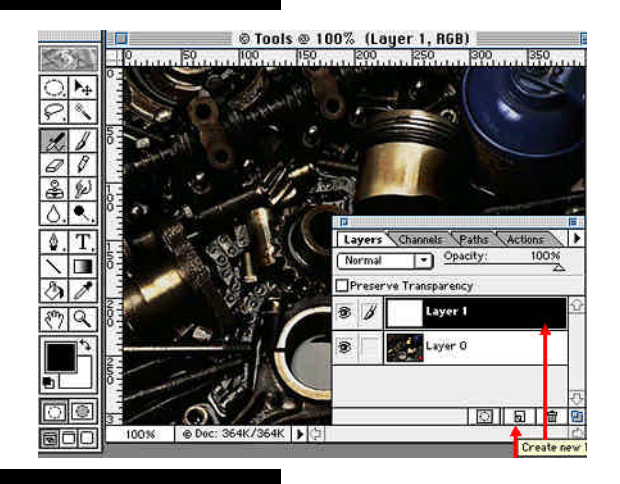

#### **3. Select Color & Type Text**

Select a bold, thick font that holds up well in a large size. The brighter the color, the more electric the effect.

Position the text with the **Move Tool** in the **Tool Box**.

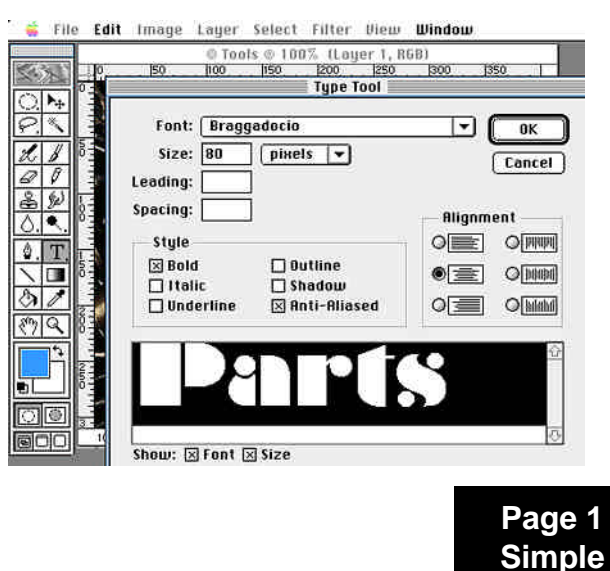

**Neon**

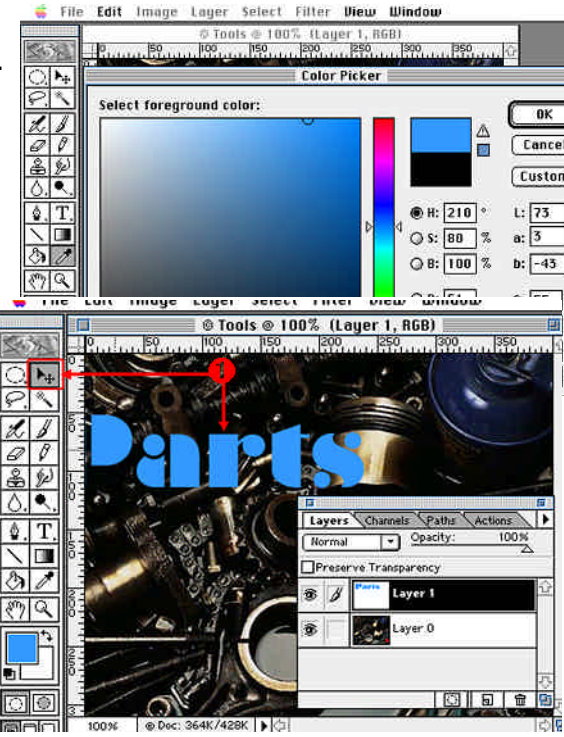

#### **4. Create Layer Mask & Make Text Selection**

**a)** With the **Text Layer** active  $\bullet$ , create a Layer Mask. by clicking the Layer Mask Icon **2** at the **Bottom** of the Layers Window. **b)** Make the **Image 6** (not the Mask  $\bullet$ ) active by clicking on the **Image Icon** (a paint brush appears to indicating the image is active).

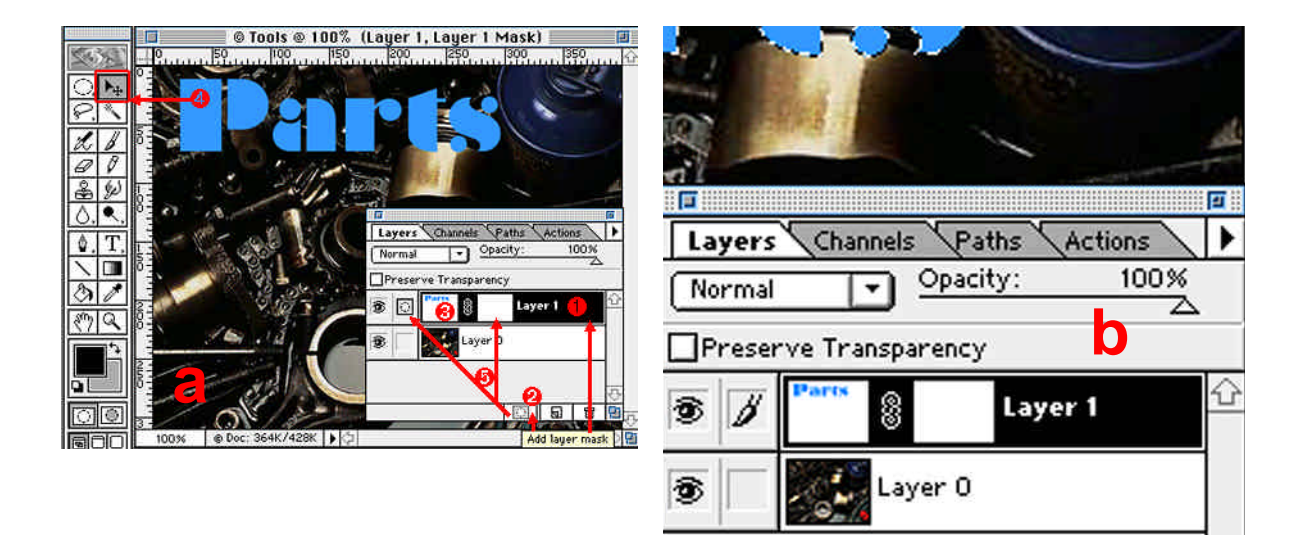

**c)** With the **Move Tool Selected** , **Option Click** on the **Text Icon**.

Your text becomes selected.

- **d) Select Save Selection Channel New OK**
- **e)** With the selection still active,

**Click** on the Mask Portion  $\Theta$  of the Text Layer. The Mask Icon appears.

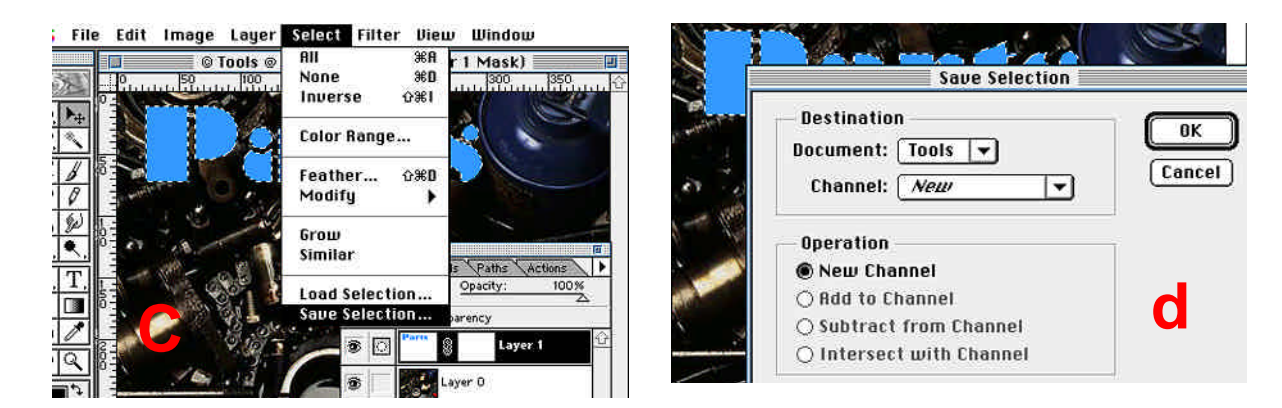

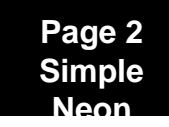

### **5. Inverse Selection and Fill Layer Mask**

**a)**With the Mask still selected, **Select** - **Inverse.**

**b)** Make sure that black is the foreground color.

Use the **Option** and **Delete Keys** to **Fill the Mask** with **black.**

**c) Deselect** the selection by hitting the **Command** and **D keys.**

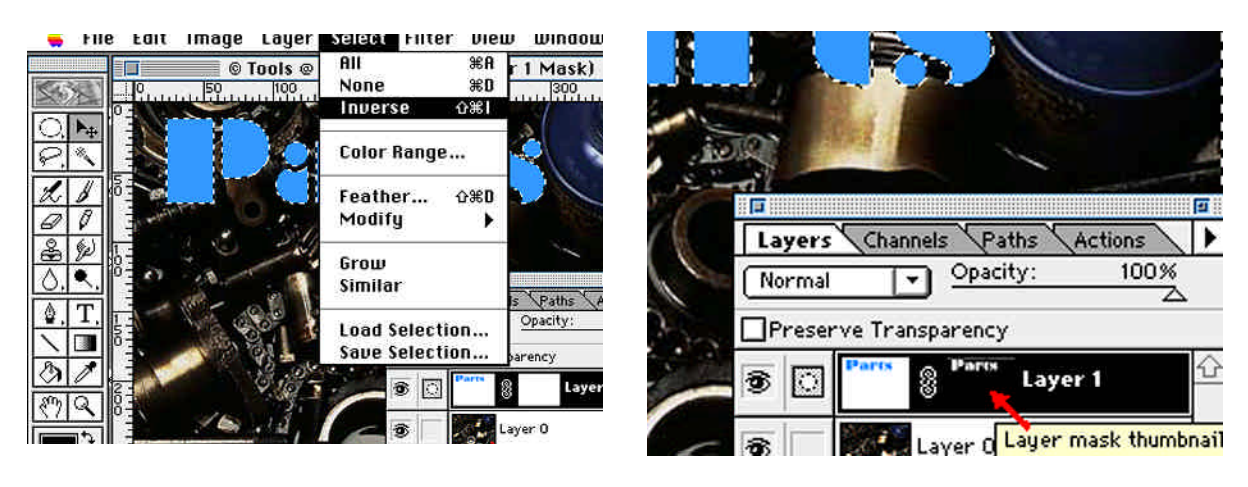

## **6. Apply Gaussian Blur**

Be sure that the **Mask Icon** is still active.

- **a)** Go to **Filter Blur Gaussian Blur**. The **Blur Controls** window appears.
- **b)** If it's not selected, select the **Preview Option.** (This way you'll see your changes)

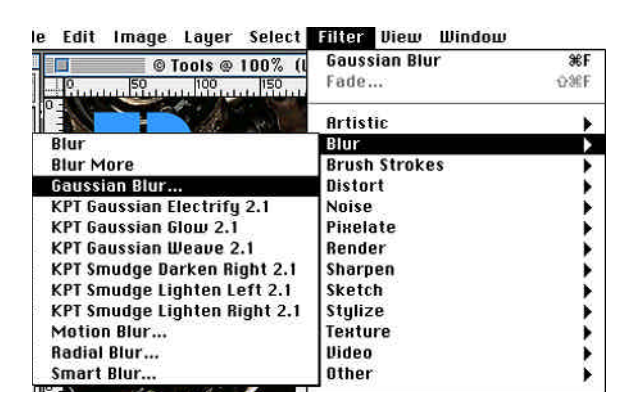

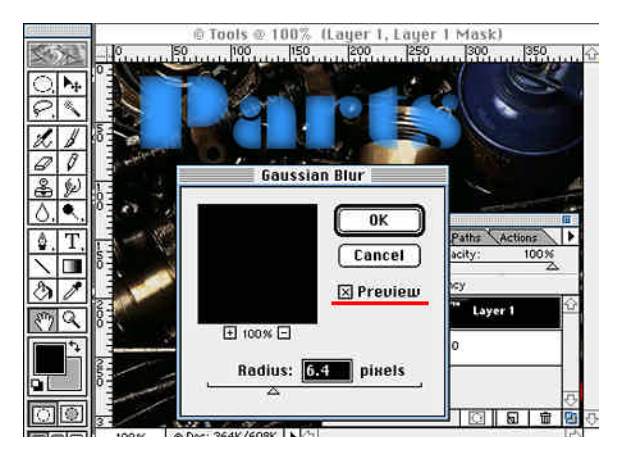

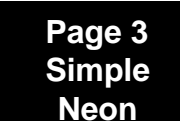

## **7. Adjust Curves**

Now we must adjust the curves of the blur effect on the text.

**Image** - **Adjust** - **Curves** or use **Command and M keys** to activate the **Preview Option** if it's not already checked.

**a)** Pick up the line in the center and move it to the top of the grid.

**b) Move** the **Top Right** dot down to the **Bottom Right.**

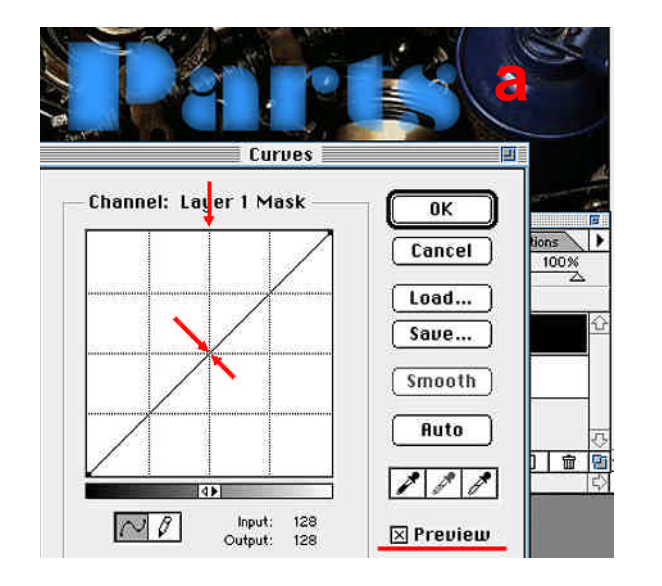

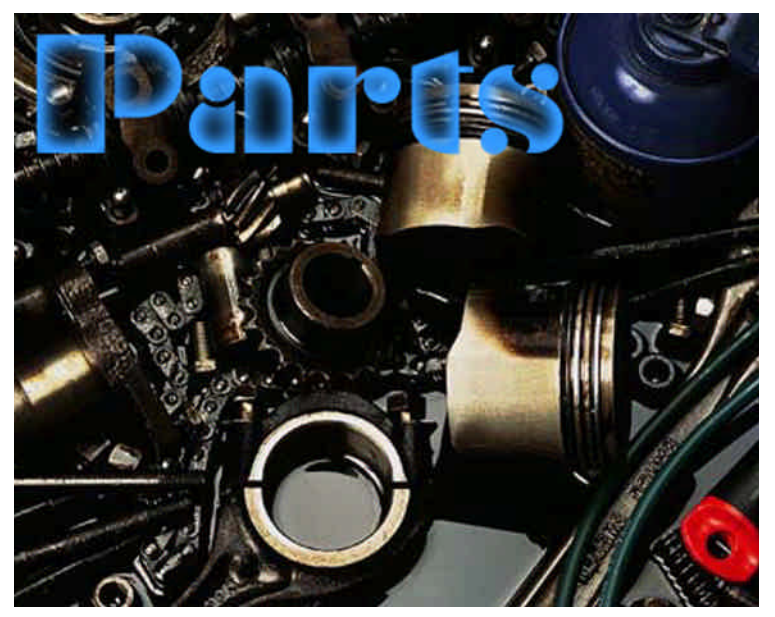

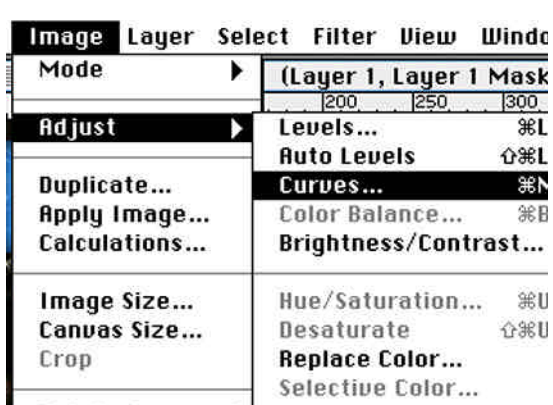

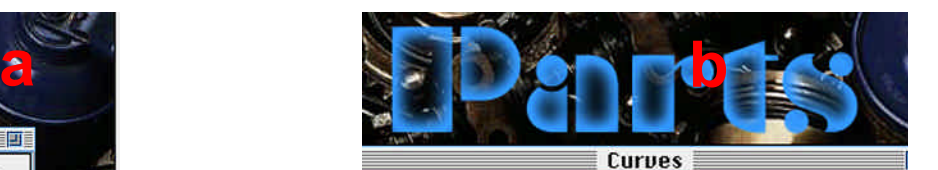

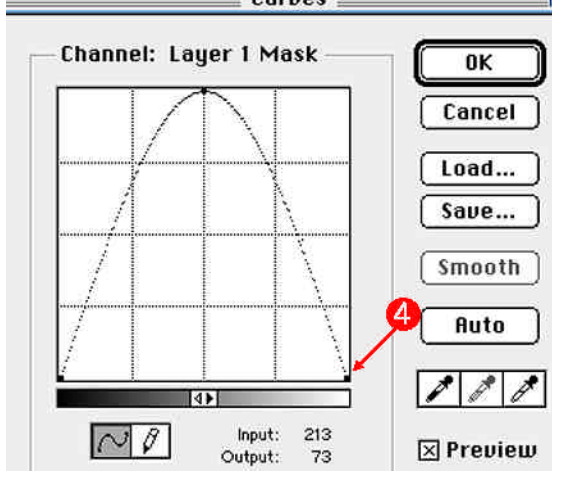

**Page 4 Simple Neon**

## **Other Things to Try**

You can play with the curves to get different results. The font chosen and the amount of blur applied will vary the effects of the curve adjustments. Experiment to get the effect you want.

You can give the neon effect an added glow by duplicating the Layer.

**a) Drag Laye**r to the **New Layer Icon** at the bottom of the **Layer Window**.

Move it by **Draging** the **New Layer Below** the **Original Text Layer**.

Working in the **Text Copy Layer:**

**b) Select** the **Image icon** (paintbrush showing).

**c)** Select another bright color.

**d)** Press the **Option and Delete Keys** to **Fill** the **Image Layer.**

**Note:** Experiment with this extra glow by adjusting the opacity levels of the second layer. Doing so will give a more glowing effect.

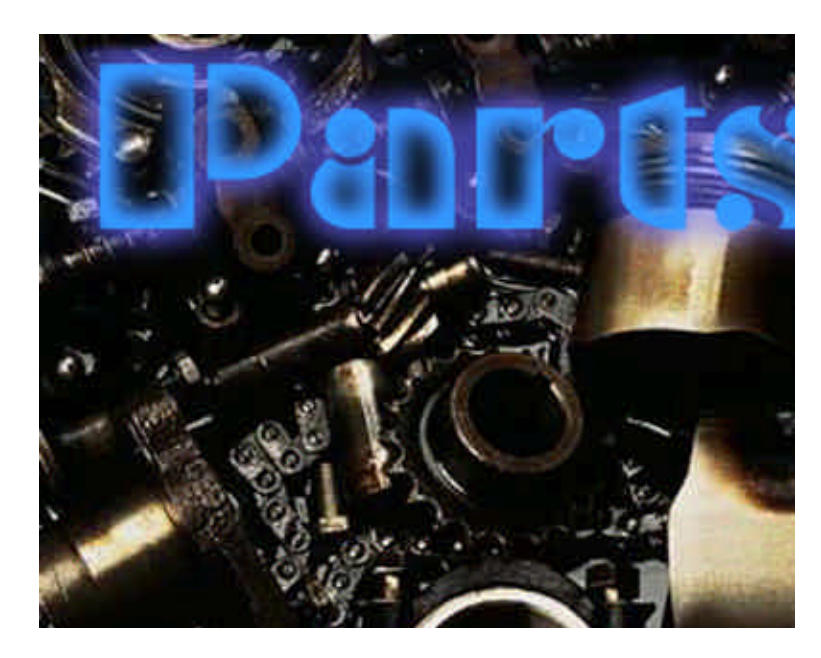

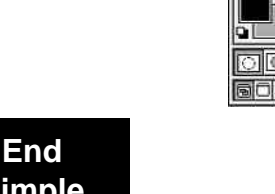

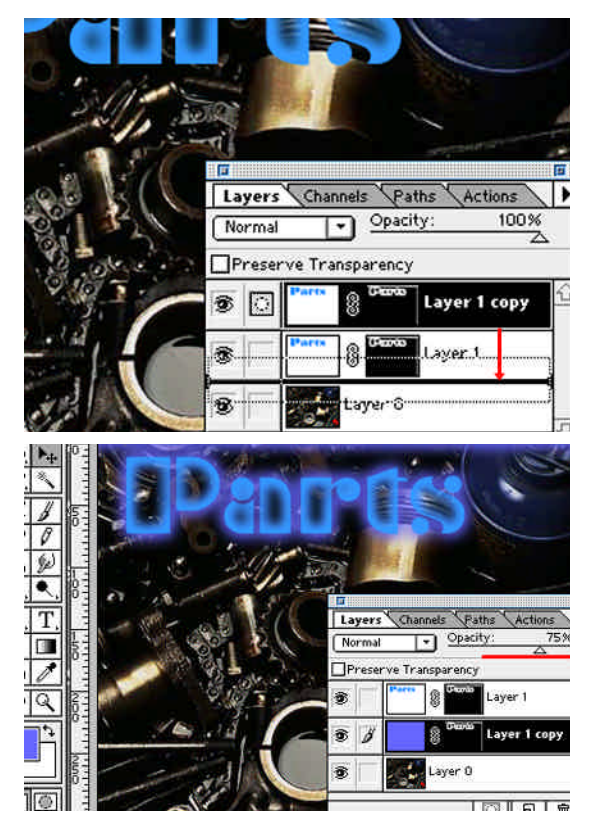

**Note:** To remove any unwanted areas of color from the image,

select a **Paint Tool** in the Tool Box, an choose a paint brush size.

Choose black and paint over the areas in the **Layer Mask.**

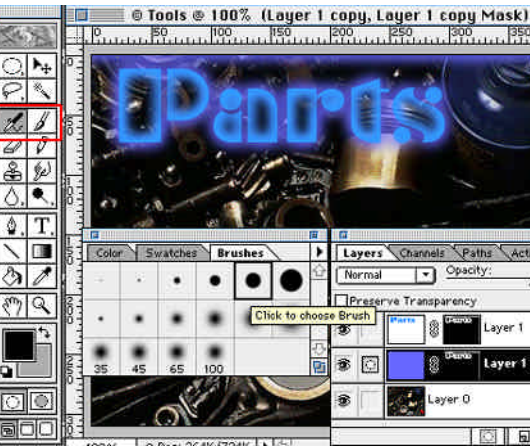

**Simple Neon**